# ●企業情報の登録

企業名や取引限度額などの企業情報の登録を行います。

### 手順**1** 業務を選択

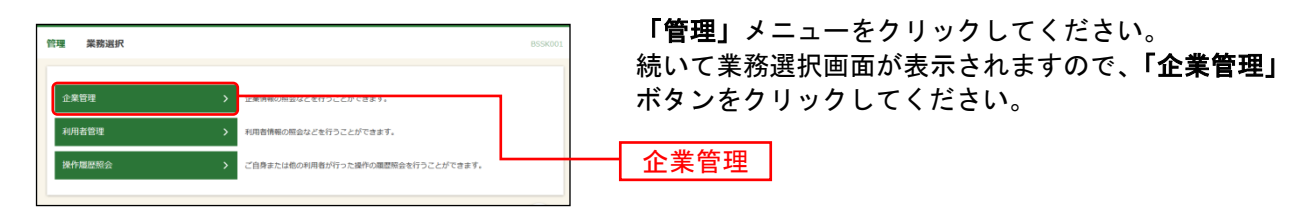

#### 手順**2** 作業内容を選択

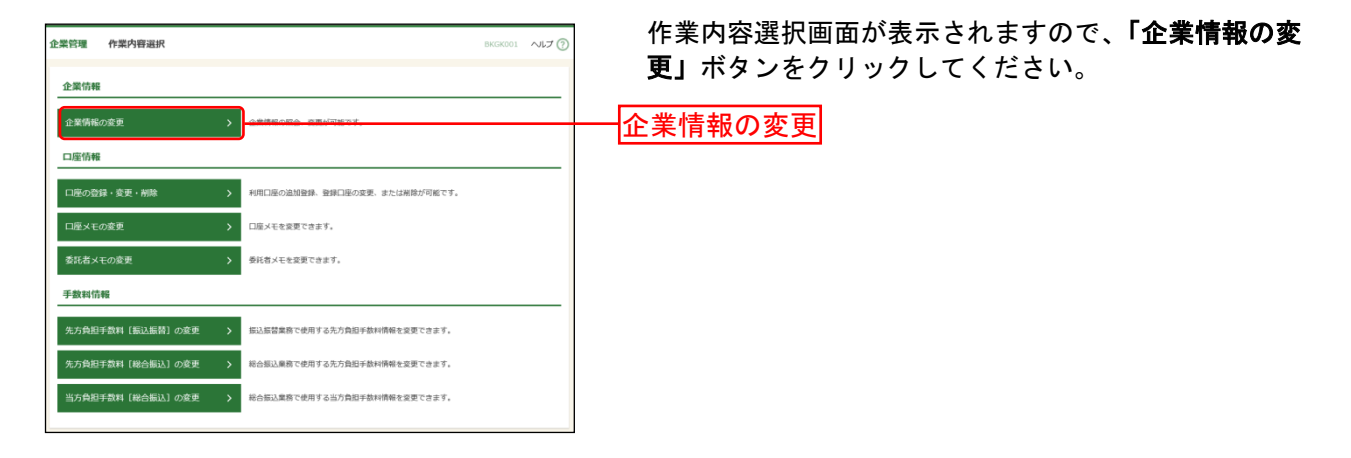

#### 手順**3** 企業情報・限度額を変更

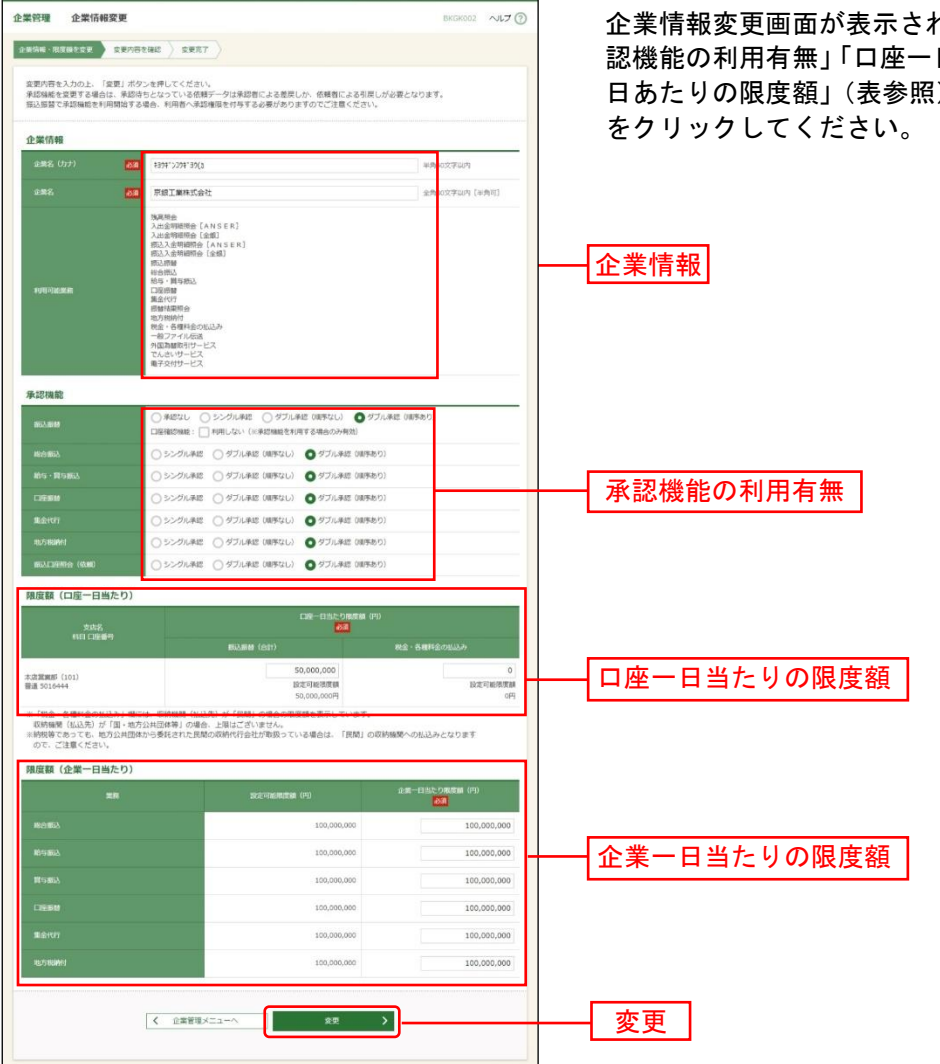

れますので、「企業情報」「承 認機能の利用有無」「口座一日当たりの限度額」「企業一 3) を入力し、「変更」ボタン

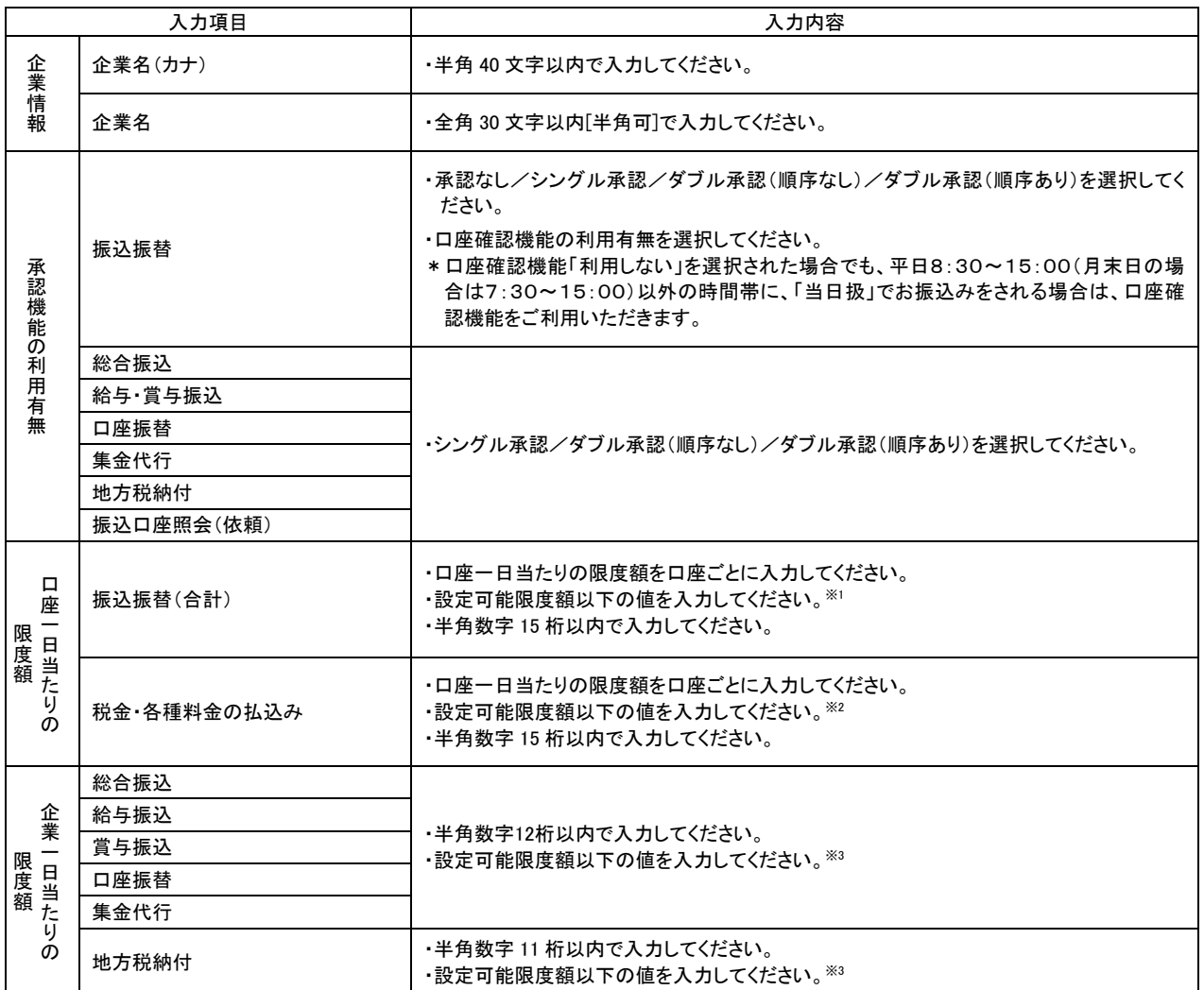

ご確認ください

●シングル承認:取引データ作成者が、内容確認画面にて承認権限者 1 名を指定します。 指定された承認者が承認を行うことにより、当行への取引依頼が実行されます。

●ダブル承認 :取引データ作成者が、内容確認画面にて承認権限者 2 名を指定します。 指定された承認者 2 名が承認を行うことにより、当行への取引依頼が実行され ます。2 名の承認者の承認順序あり/なしを設定することも可能です。

※<sup>1</sup> 振込振替の設定可能限度額は、「標準プラン」5,000万円、「ライトプラン」30万円となっております。

 $\overline{\phantom{a}}$ 

※<sup>2</sup> 国・地方公共団体等(収納機関番号の上2桁が「00~49」)への払込みについて、限度額の設定はございません。 民間の収納機関(収納機関番号の上2桁が「50~79」)への払込みの設定可能限度額(初期値)は、0円となってお ります。

民間の収納機関へ払込みをされる場合は、「ワンタイムパスワードサービス(スマホ認証機能付)」または「トラン ザクション認証」をご利用いただくことに加え、設定可能限度額の変更が必要となります。

(「ライトプラン」では、設定可能限度額の変更(民間の収納機関への払込み)はできません。)

設定可能限度額を変更される場合は「京銀インターネットEBサービス/(1日あたり)振込/振替等利用限度額変 更依頼書」をご提出ください。各種依頼書については京都銀行ホームページよりダウンロードできます。 (<https://www.kyotobank.co.jp/hojin/webeb/youshiki/>)

※<sup>3</sup> 設定可能限度額は「京銀インターネットEBサービス/データ伝送サービス申込書」にてご記入いただいた1日あた りの取引限度額となっております。

## 手順**4** 登録内容を確認

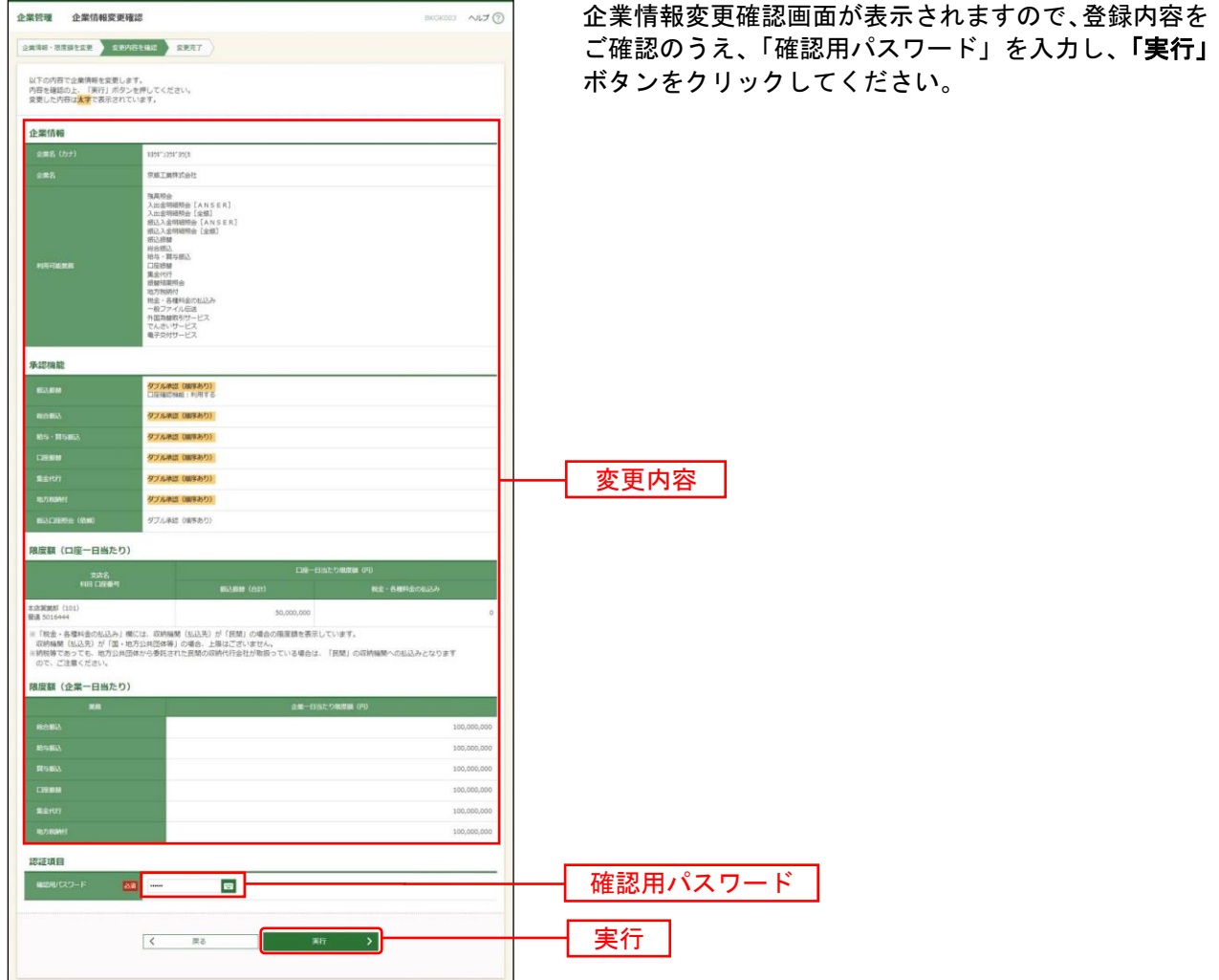

#### 手順**5** 変更完了

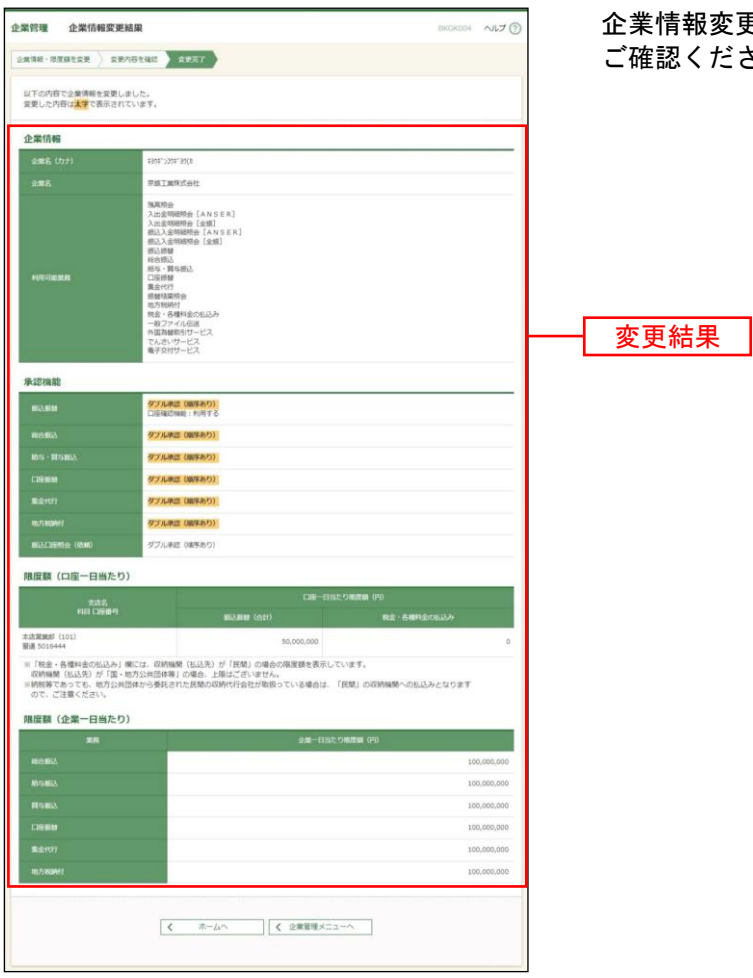

企業情報変更結果画面が表示されますので、登録結果を ................<br>認ください。